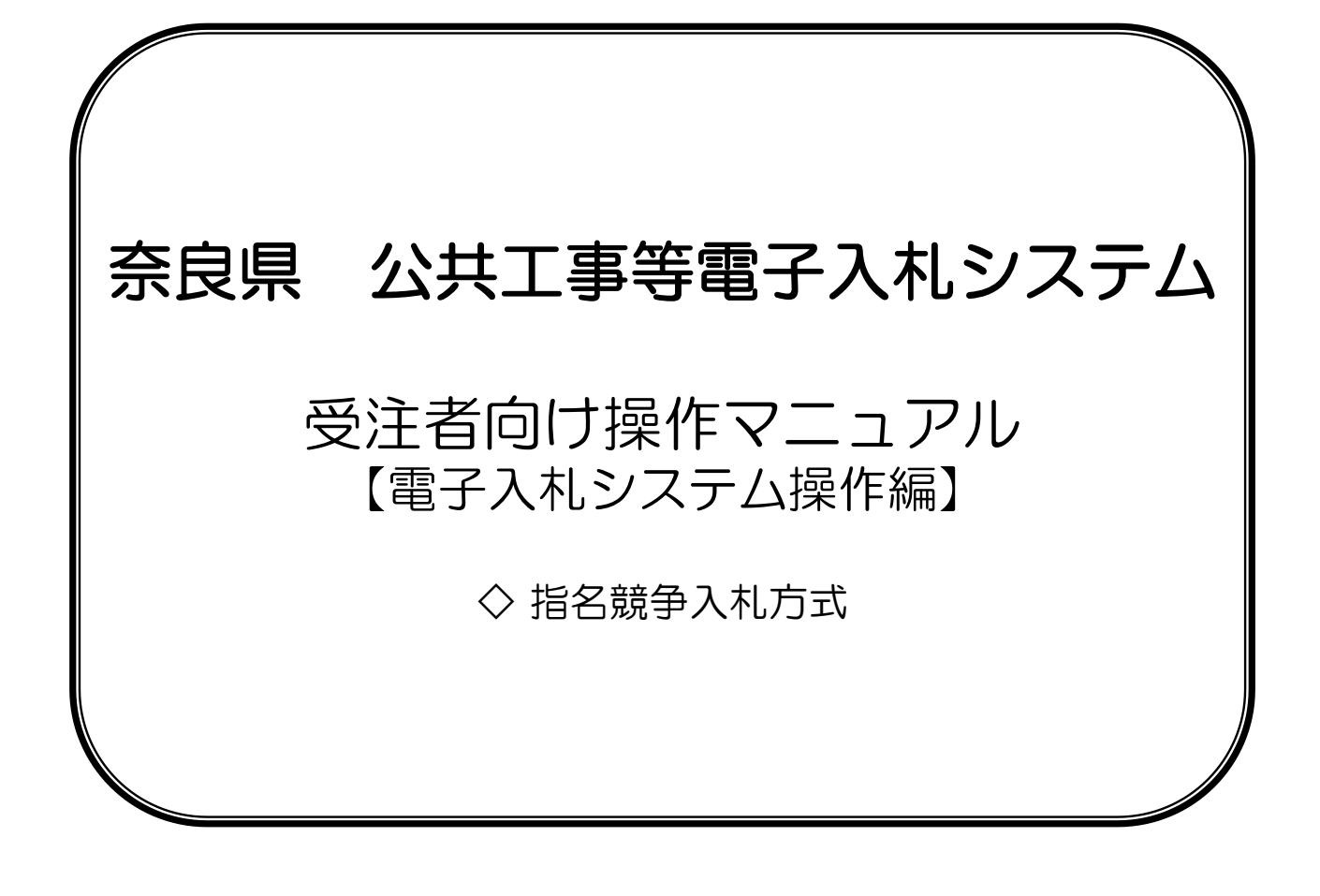

# <u>目次\_\_\_\_</u>

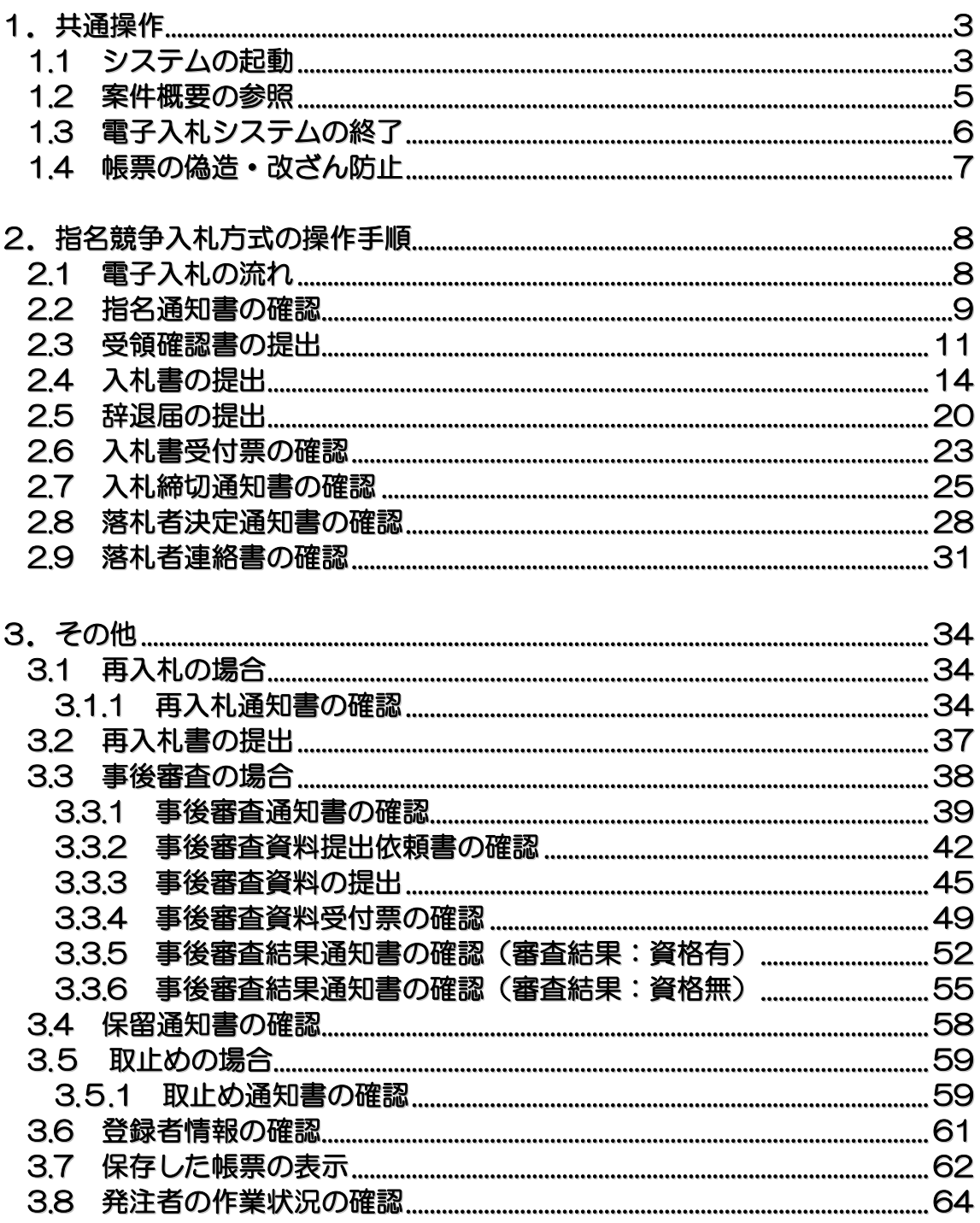

バージョンアップに伴い、本操作マニュアルと実際の画面の文字サイズや位置が異なることがありますが、 操作としては同じです。

# 1**.** 共通操作

#### 1**.**1 システムの起動

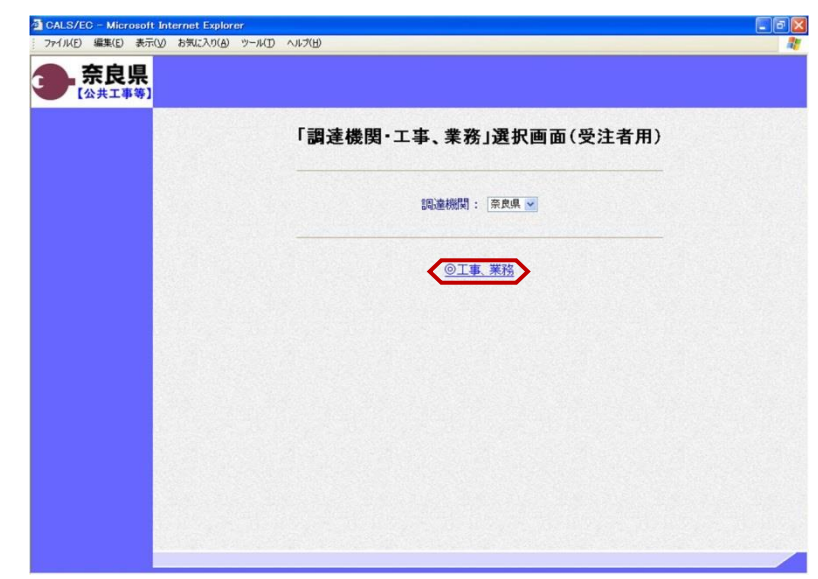

「調達機関・工事、業務」選択画面 (受注者用)が表示されます。 "@工事、業務"をクリックします。

「利用者登録/電子入札」選択画面 (受注者用)が表示されます。 "電子入札システム"をクリックします。

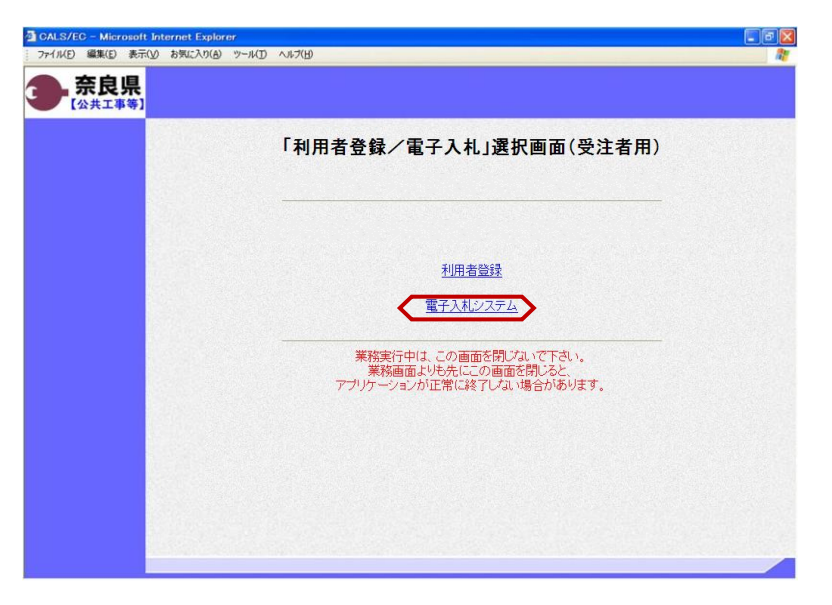

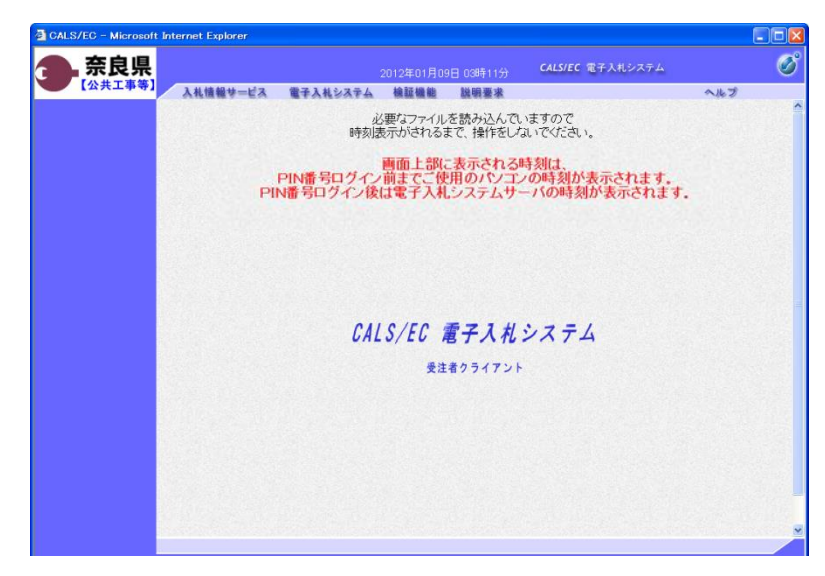

電子入札システムの初期画面が表示さ れます。

※画面上の年月日時分が表示されるま で操作を行わないでください。

年月日時分が表示されましたら、画面 上のメニューより、"電子入札システ ム"をクリックします。

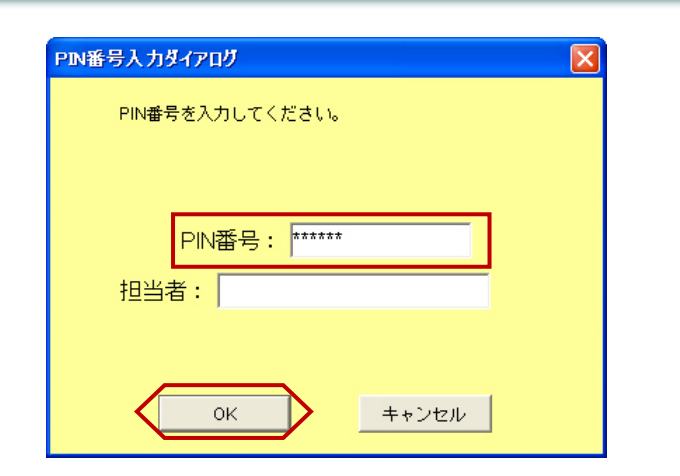

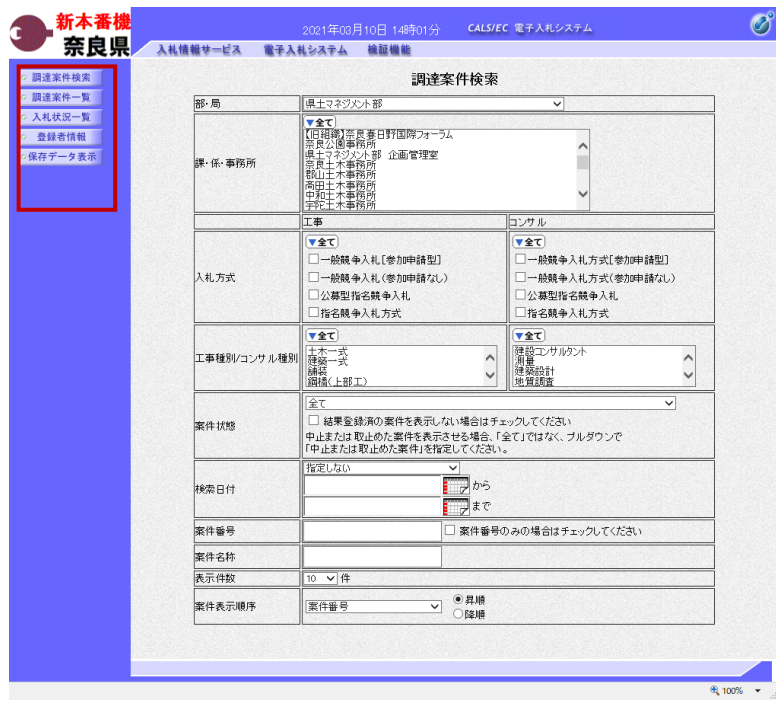

PIN番号入力ダイアログが表示され ます。

ICカード(電子認証書)がカード リーダに挿入されていることを確認し ます。

PIN番号を入力し【OK】ボタンを クリックします。

※担当者名は省略可能です。

『調達案件検索』画面が表示されます。

画面の左側に左メニューボタンが表示 されます。

※この画面では、これから作業する調 達案件の検索条件を入力します。入札 に参加したい案件や現在入札参加中の 案件に合致する検索条件を入力したの ち、作業する機能に対応した左メ ニューボタンをクリックします。 検索条件を指定しない場合は、"部・ 局"に一致する全ての案件が対象とな ります。

中止または取止めた案件を表示する場 合は、"案件状態"より「中止または 取止めた案件」を選択してください。

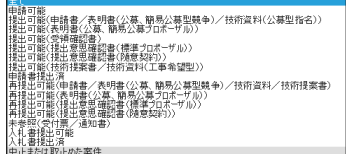

以上で、システムの起動は終了となり ます。

#### 1**.**2 案件概要の参照

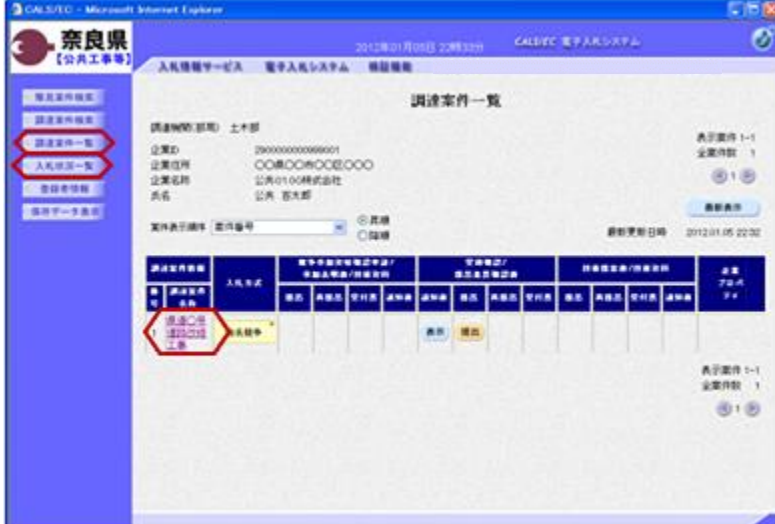

左メニューボタンより【調達案件一 覧】ボタンまたは、【入札状況一覧】 ボタンをクリックします。

参照したい調達案件名称をクリックし ます。

左図の例は、『調達案件一覧』画面を 表示した場合です。

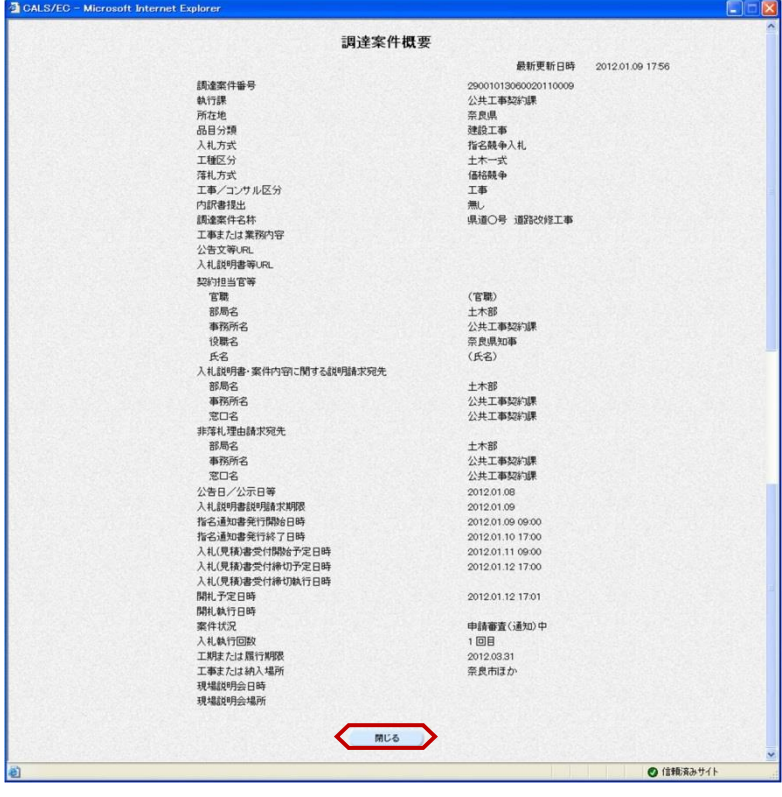

『調達案件概要』画面が表示されます。 案件の入札執行スケジュールなどが、 参照できます。

内容確認後、【閉じる】ボタンをク リックします。 前画面に戻ります。

## 1**.**3 電子入札システムの終了

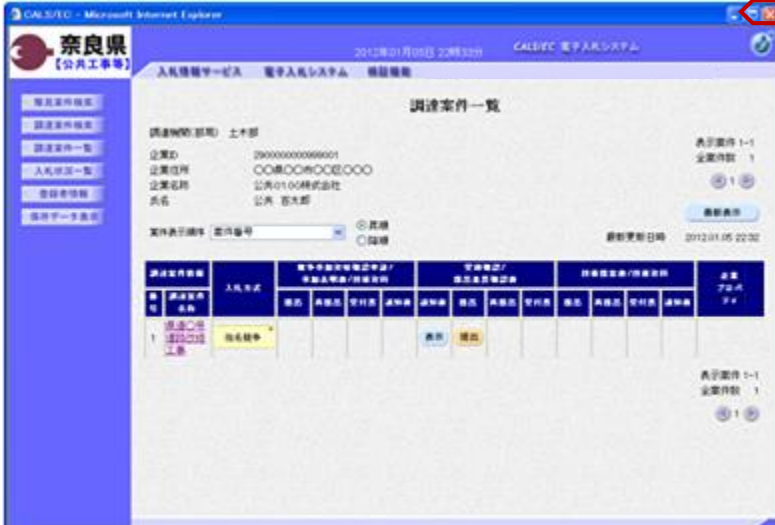

処理を行った画面(ブラウザ)の 【×】ボタンをクリックしてブラウザ を閉じます。

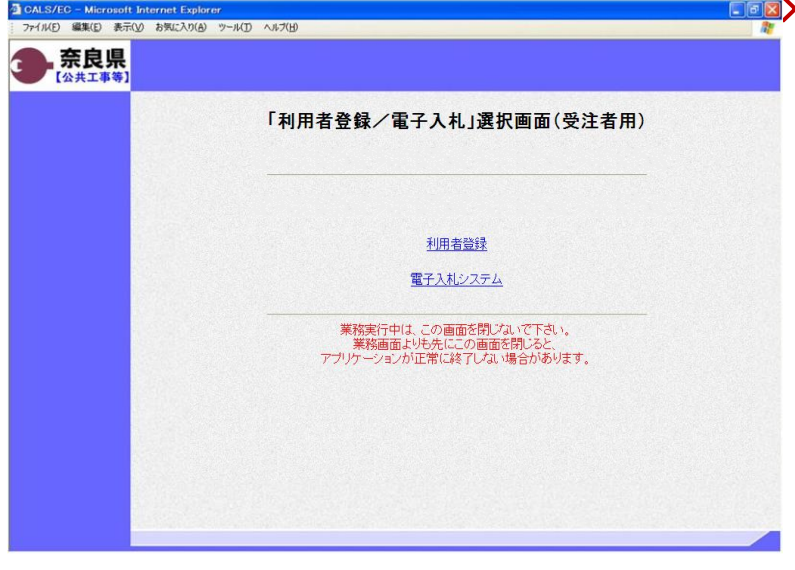

もう1つ開いている電子入札システム 画面(ブラウザ)も【×】ボタンをク リックして閉じます。

カードリーダからICカード(電子認 証書)を抜いて、保管します。

以上で、電子入札システムの終了は終 了となります。

# 1**.**4 帳票の偽造・改ざん防止

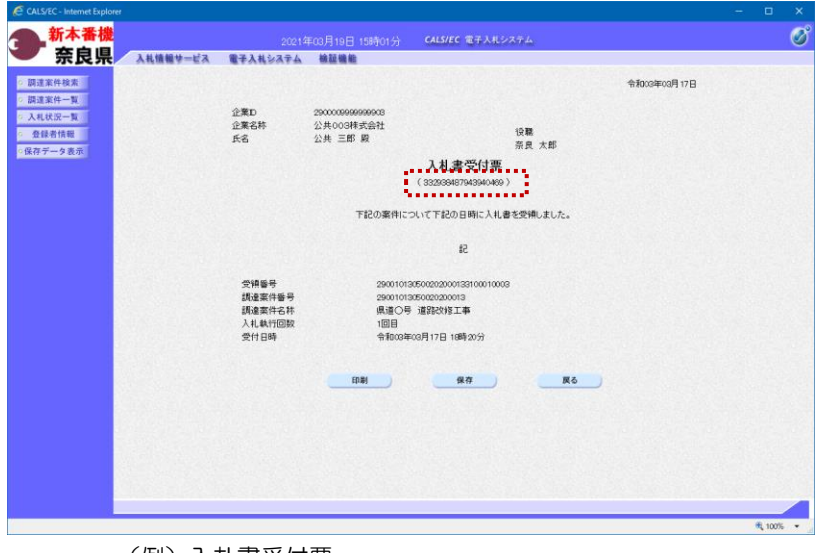

(例)入札書受付票

発注者が発行する各種受付票、通知書 など帳票のタイトル下に表示されてい る数列は、帳票の偽造・改ざん防止の ために記載しているものです。

対象となる帳票は下記の通りです。 (全入札方式分)

- ・競争参加資格確認申請書受付票
- ・技術資料受付票
- ・競争参加資格確認通知書
- ・技術提案審査結果通知書
- ・指名通知書
- ・非指名通知書
- ・入札書受付票
- ・見積書受付票
- ・辞退届受付票
- ・入札締切通知書
- ・再入札通知書
- ・日時変更通知書
- ・見積依頼通知書
- ・見積締切通知書
- ・落札者決定通知書
- ・決定通知書
- ・保留通知書
- ・取止め通知書
- ・中止通知書

## 2**.** 指名競争入札方式の操作手順

2**.**1 電子入札の流れ

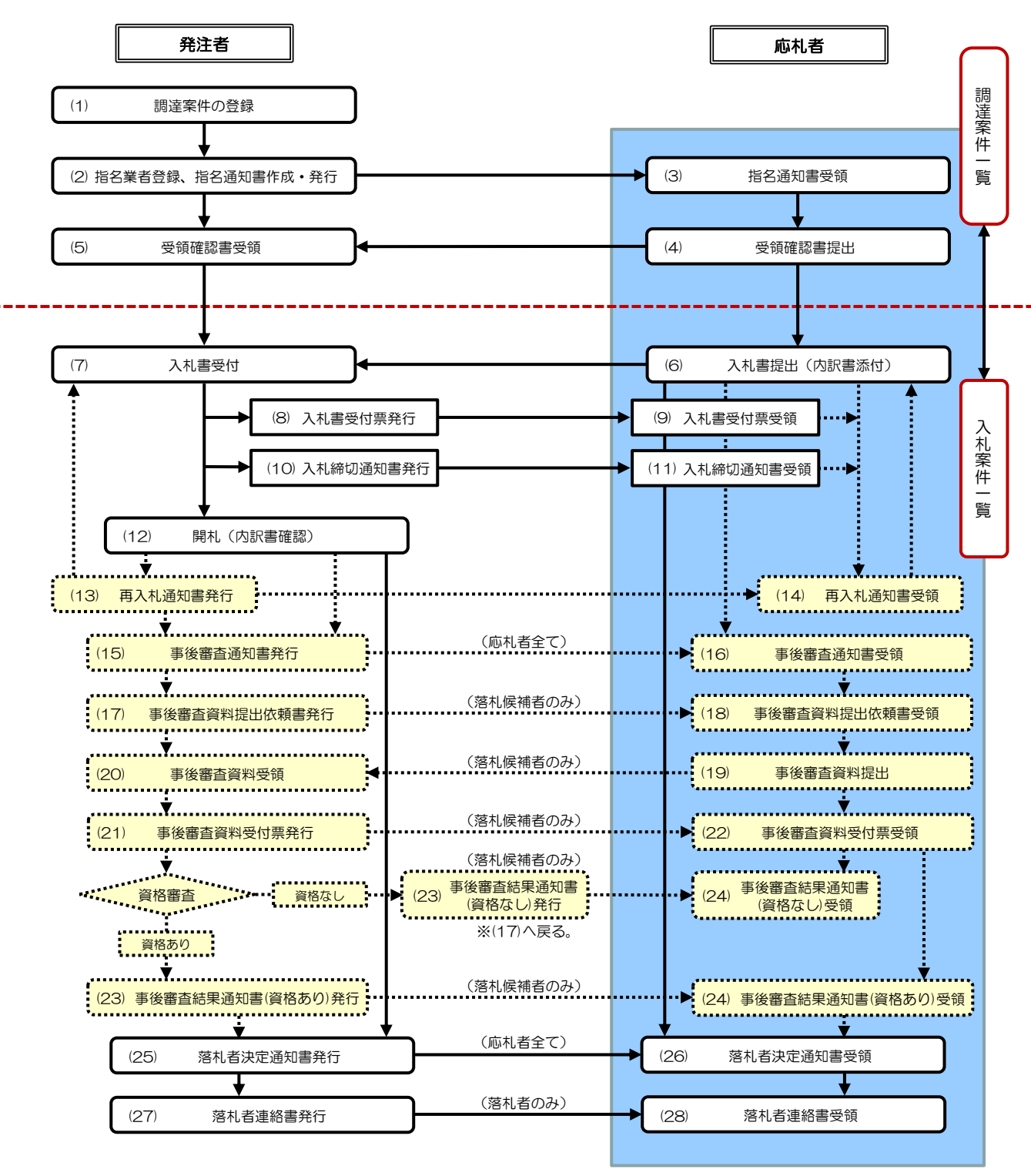

8

#### 2**.**2 指名通知書の確認

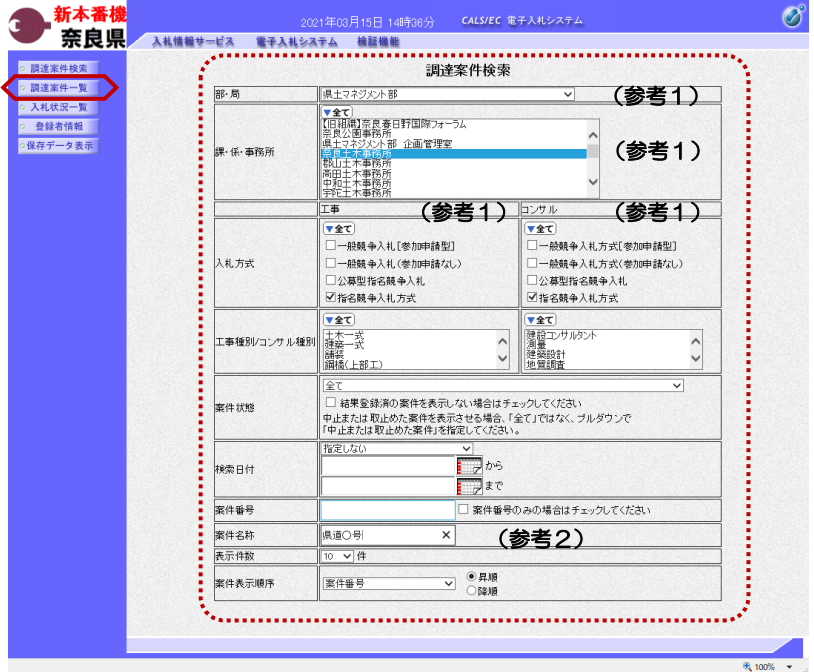

これより処理する対象案件の検索条件 を入力し、左メニューボタンより【調 達案件一覧】ボタンをクリックします。

(参考1) 対象案件が表示されない場合は、検索 条件の確認を行ってください。 "部・局"の選択に誤りがないか "事務所"の選択に誤りがないか "入札方式"の選択に誤りがないか "入札方式"の選択で、工事・コンサ ルを正しく選択しているか などの確認を行ってください。 (参考2)

検索条件の"案件名称"は、一部分の 文字で検索できます。 対象案件が表示されない場合は、確実 に一致する文字で検索を行ってくださ い。

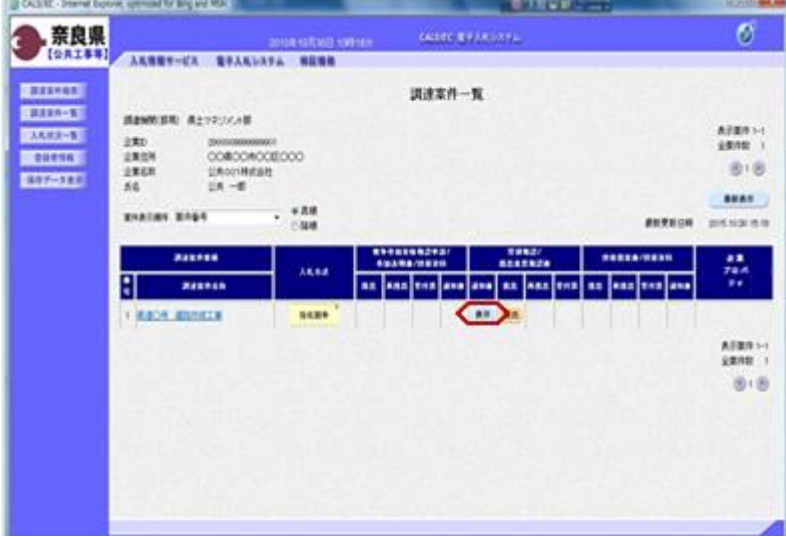

『調達案件一覧』画面が表示されます。

対象案件の受領確認/提出意思確認書 の通知書欄の【表示】ボタンをクリッ クします。

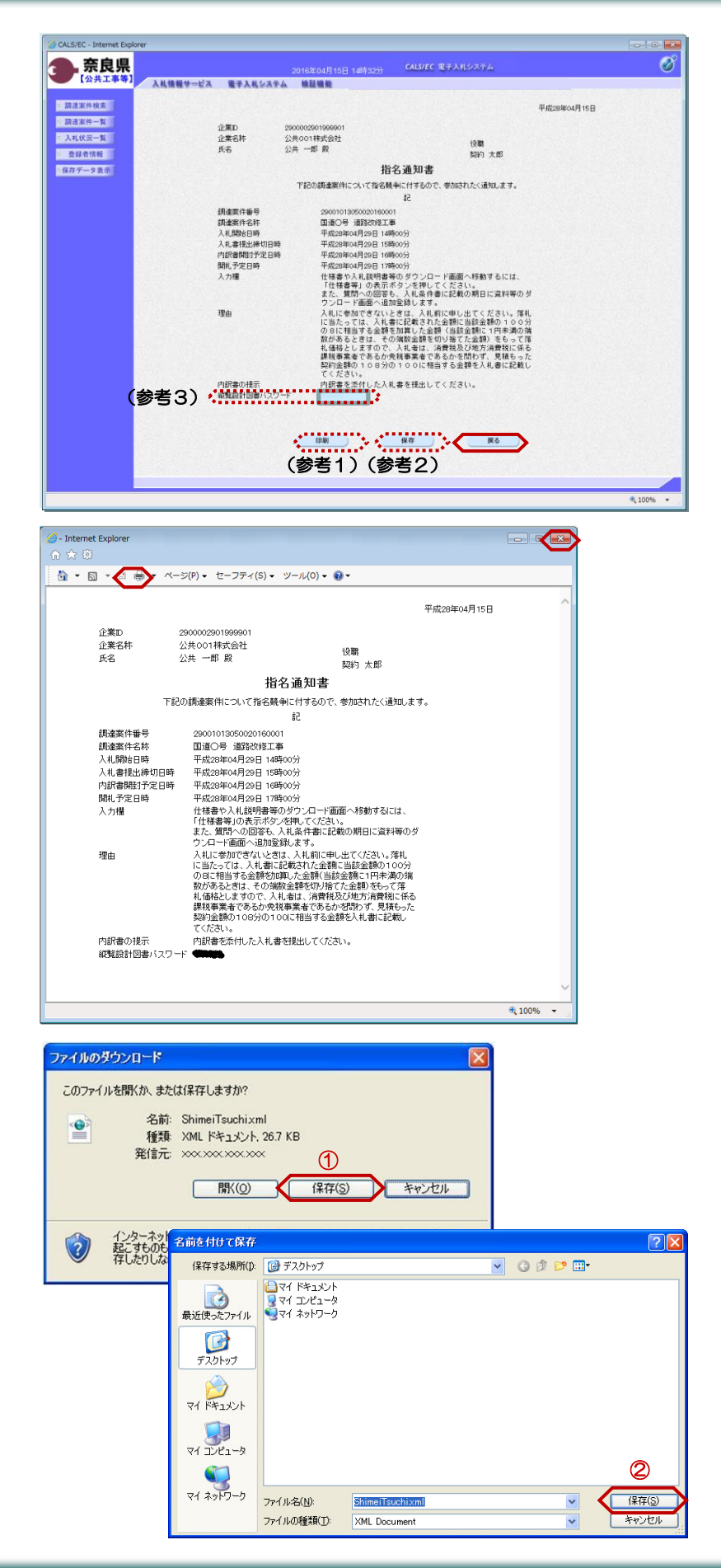

『指名通知書』画面が表示されます。

指名通知書の内容を確認し【戻る】ボ タンをクリックします。

(参考1)

指名通知書の印刷を行う場合は、【印 刷】ボタンをクリックします。

(参考2)

指名通知書の保存を行う場合は、【保 存】ボタンをクリックします。

(参考3)

入札情報サービスシステムで指名競争 入札案件の設計図書等をダウンロード するためのパスワードが表示されます。

以上で、指名通知書の確認は終了とな ります。

(参考2)の【印刷】ボタンをクリッ クすると『指名通知書』印刷画面が表 示されます。

【プリンタ(印刷)】ボタンをクリッ クします。

印刷終了後、【×(閉じる)】ボタン をクリックします。

(参考2)の【保存】ボタンをクリッ クすると『ファイルのダウンロード』 ダイアログが表示されます。 ① の【保存】ボタンをクリックしま す。

続いて、『名前を付けて保存』ダイア ログが表示されます。 保存する場所を選択し、② の【保 存】ボタンをクリックします。

#### 2**.**3 受領確認書の提出

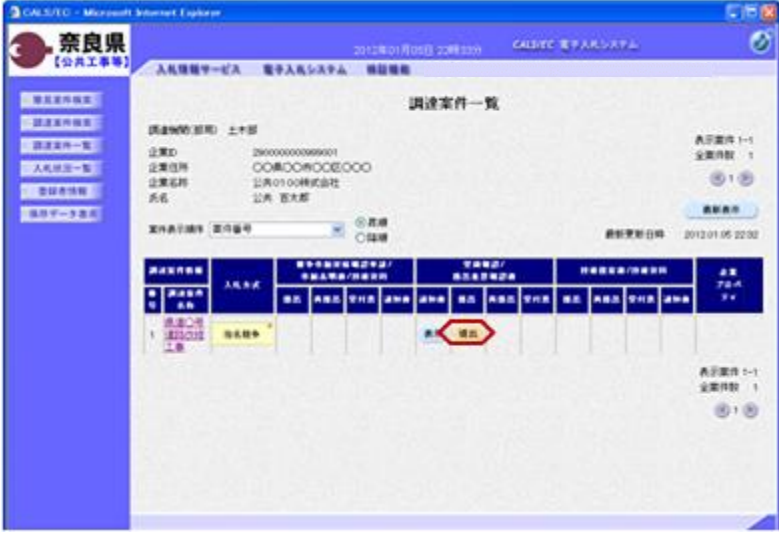

『調達案件一覧』画面より、対象案件 の受領確認/提出意思確認書の提出欄 の【提出】ボタンをクリックします。

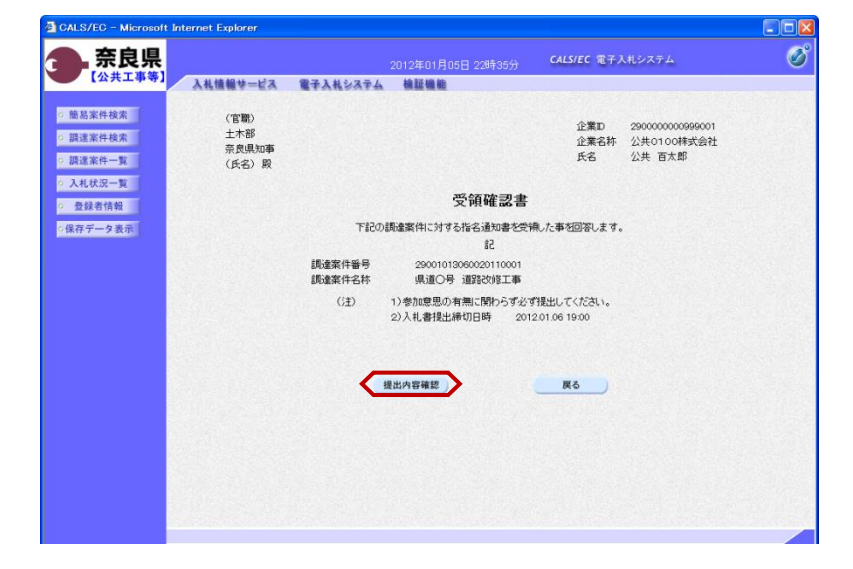

#### 『受領確認書』画面が表示されます。

受領確認書の内容を確認し【提出内容 確認】ボタンをクリックします。

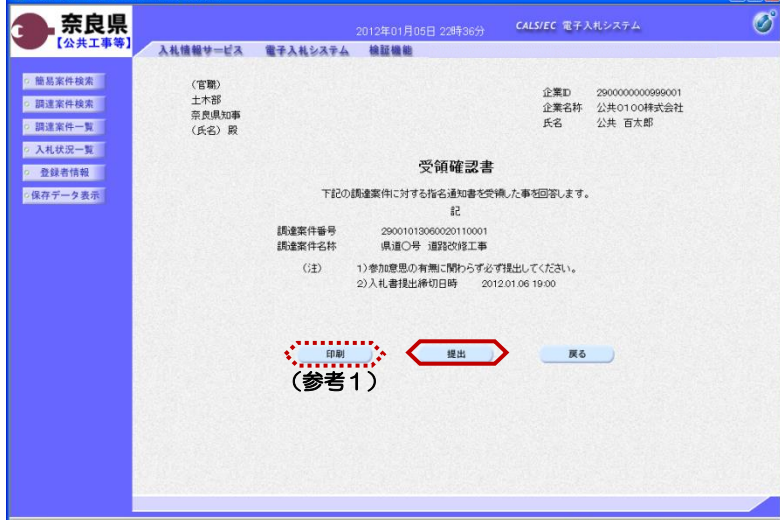

CALS/EC - Microsoft Internet Explorer

『受領確認書』画面が表示されます。

【提出】ボタンをクリックします。

(参考1) 受領確認書の印刷を行う場合は、【印 刷】ボタンをクリックします。 印刷方法は指名通知書の印刷と同じに なります。

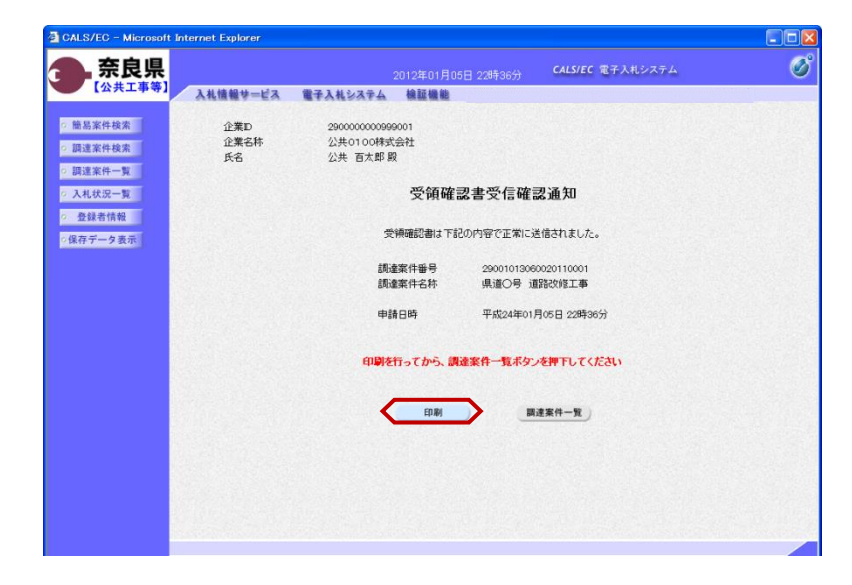

受領確認書が正常に送信されたことを 知らせる『受領確認書受信確認通知』 画面が表示されます。 【印刷】ボタンをクリックします。

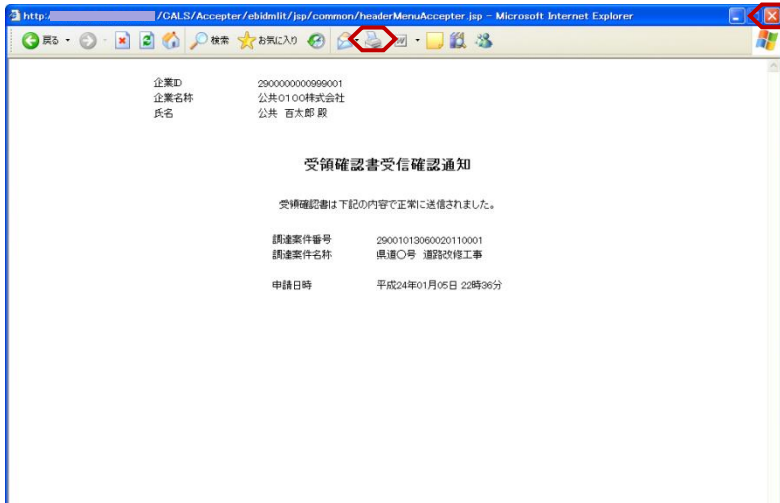

【印刷】ボタンをクリックすると『受 領確認書受信確認通知』印刷画面が表 示されます。 【プリンタ(印刷)】ボタンをクリッ クします。 印刷終了後、【×(閉じる)】ボタン をクリックします。

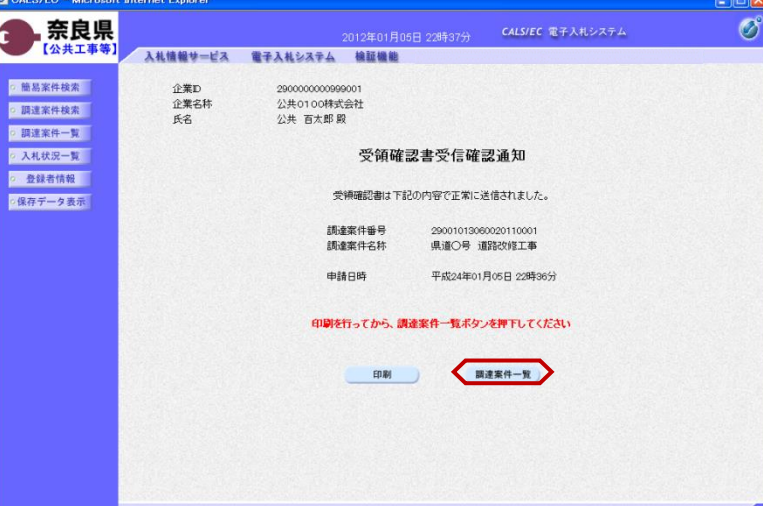

『受領確認書受信確認通知』画面が表 示されます。

【調達案件一覧】ボタンの表示色が "グレー"から"水色"に変わります。

【調達案件一覧】ボタンをクリックし ます。

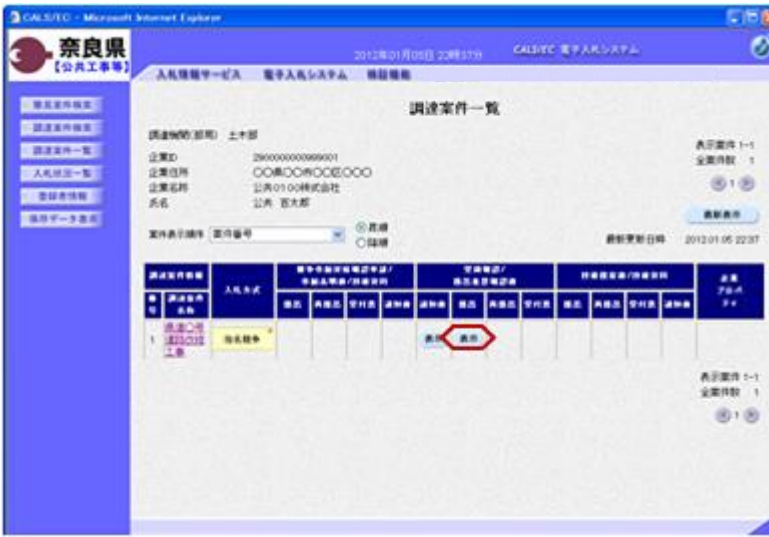

『調達案件一覧』画面が表示されます。

受領確認/提出意思確認書の提出欄の 【提出】ボタンが【表示】ボタンに変 わります。

以上で、受領確認書の提出は終了とな ります。

#### 2**.**4 入札書の提出

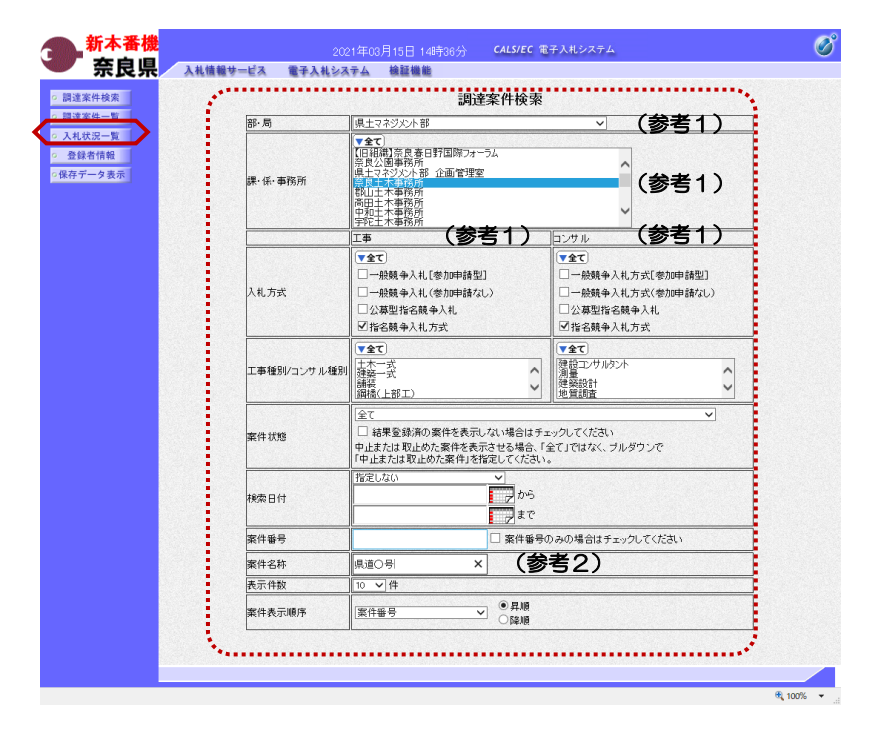

これより処理する対象案件の検索条件 を入力し、左メニューボタンより【入 札状況一覧】ボタンをクリックします。

(参考1) 対象案件が表示されない場合は、検索 条件の確認を行ってください。 "部・局"の選択に誤りがないか "事務所"の選択に誤りがないか "入札方式"の選択に誤りがないか "入札方式"の選択で、工事・コンサ ルを正しく選択しているか などの確認を行ってください。 (参考2)

検索条件の"案件名称"は、一部分の 文字で検索できます。 対象案件が表示されない場合は、確実 に一致する文字で検索を行ってくださ い。

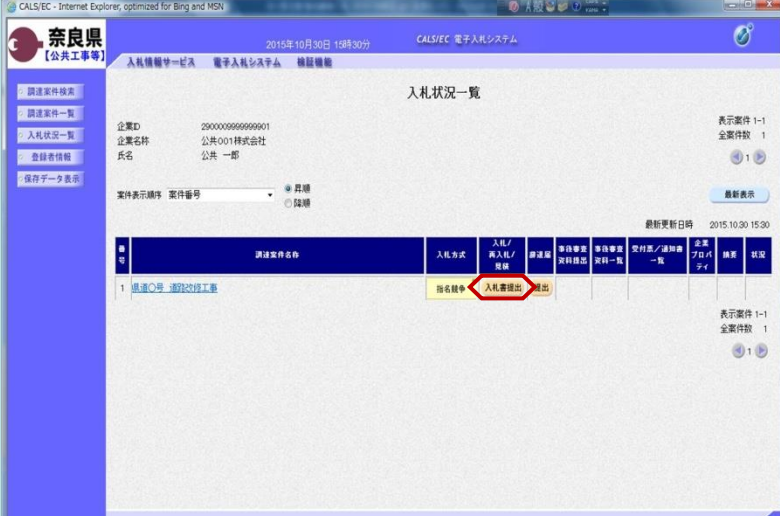

『入札状況一覧』画面が表示されます。

対象案件の入札/再入札/見積欄の 【入札書提出】ボタンをクリックしま す。

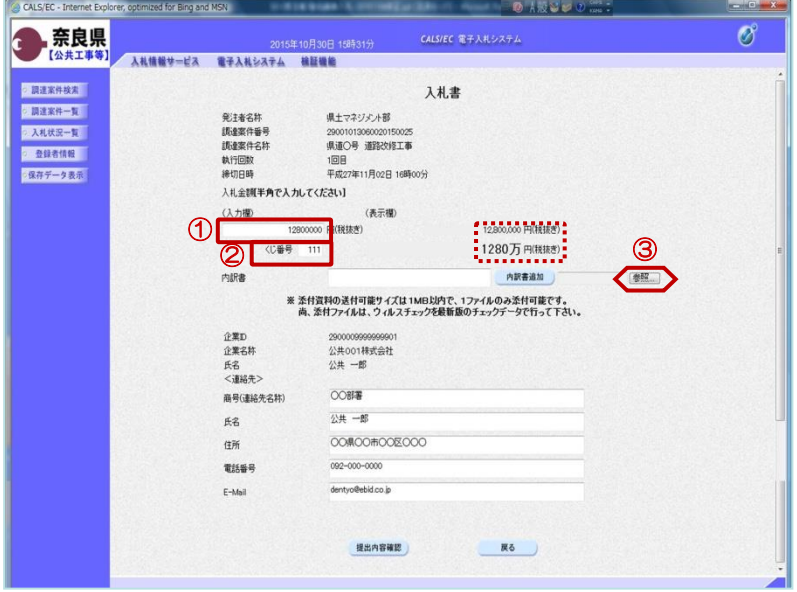

『入札書』作成画面が表示されます。

①入札金額の入力欄に入札金額を半角 数字で入力します。 右側に単位付きで入札金額が表示され ますので、入力に間違いがないかを確 認してください。

②くじ番号欄に「001~999」まで のお好きな3桁の半角数字を入力しま す。

※くじ番号について 複数の落札候補者が存在する場合、こ の画面で入力した"くじ番号"と 入札書提出後に表示される『入札書受 信確認通知』画面の"受信日時"の "秒数"を足したものが、抽選処理で 使用するくじ番号となります。 そのくじ番号をもとに落札者が決定さ れます。

③内訳書を添付するために【参照】ボ タンをクリックします。

※内訳書欄は、発注者が添付を求めた 場合のみ表示されます。 内訳書欄が表示されている場合は、内 訳書の添付は必須です。

※添付する内訳書のファイルは、発注 者からの指定様式に従い、あらかじめ 作成しておきます。

『ファイルの選択』ダイアログが表示 されます。

①添付する内訳書ファイルを選択しま す。

②【開く】ボタンをクリックします。

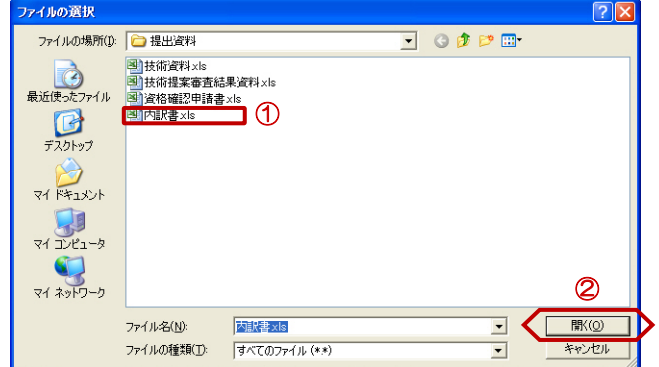

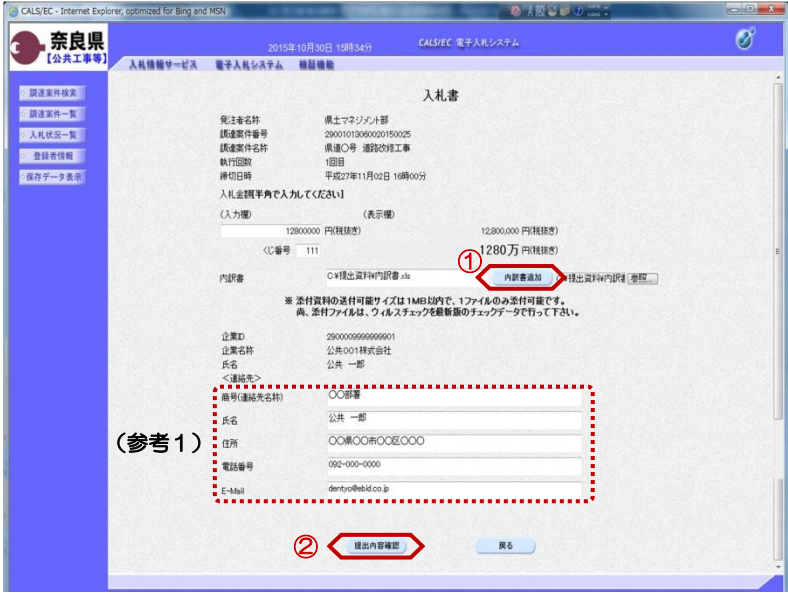

『入札書』作成画面が表示されます。

①【内訳書追加】ボタンをクリックし ます。

内訳書欄のテキストボックスにファイ ルパスとファイル名称が追加されます。

内訳書欄に表示された内容および、 <連絡先>を確認後、 ②【提出内容確認】ボタンをクリック します。

※内訳書の送付可能サイズは1MB以 内となります。1ファイルのみ添付可 能です。

(参考1)

<連絡先>の商号(連絡先名称)、氏 名、住所、電話番号、E-Mail(メール アドレス)は、利用者登録の際に登録 したICカード利用部署情報を表示し ています。今回の入札案件に限り変更 したい場合は、入力(変更)を行いま す。

『入札書』提出画面が表示されます。

入力した内容を確認し【印刷】ボタン をクリックします。

※入札金額が表示された状態で入札書 の印刷を行えるのは、この画面だけと なります。

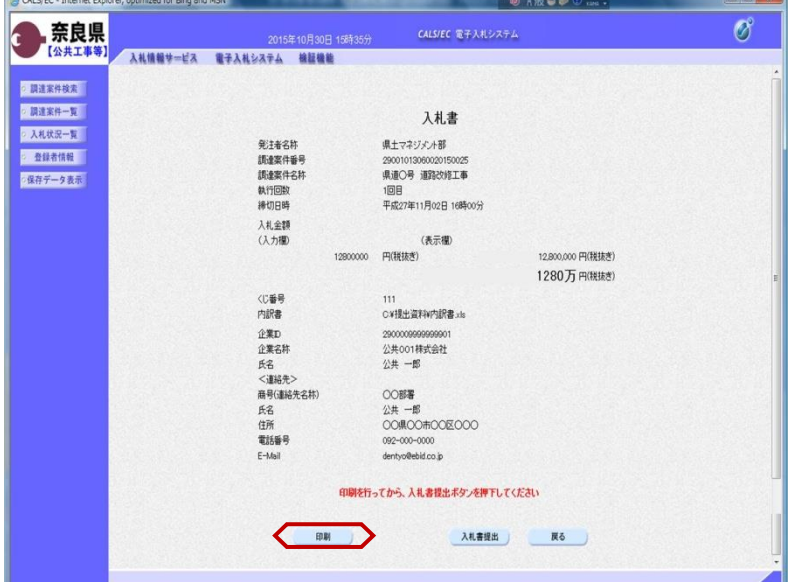

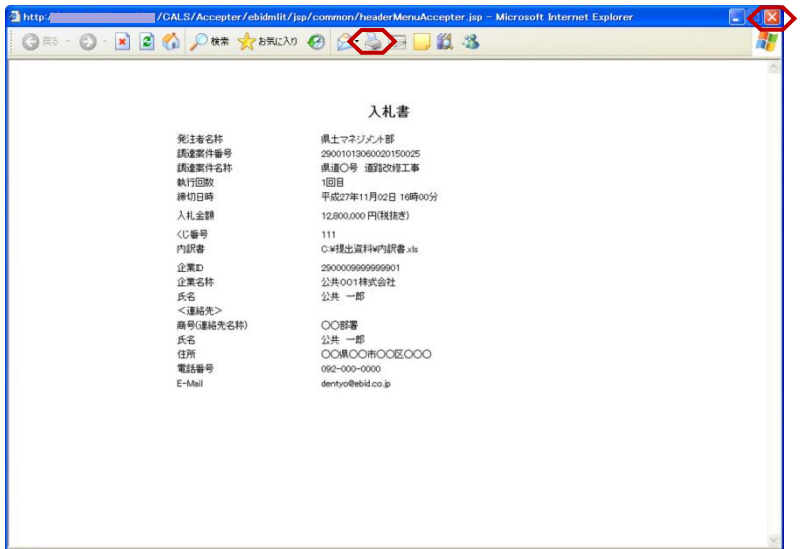

【印刷】ボタンをクリックすると『入 札書』印刷画面が表示されます。 【プリンタ(印刷)】ボタンをクリッ クします。 印刷終了後、【×(閉じる)】ボタン をクリックします。

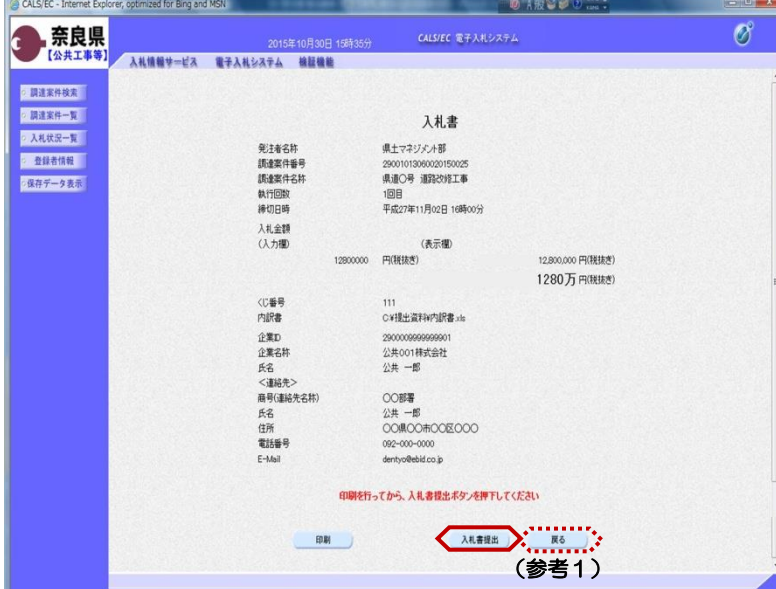

『入札書』提出画面が表示されます。

【入札書提出】ボタンをクリックしま す。

(参考1)

【戻る】ボタンをクリックすると前画 面の『入札書』作成画面に戻って、入 札金額、くじ番号、連絡先の修正を行 うことができます。

"入札書を提出しますがよろしいです か?"のメッセージが表示されますの で、【OK】ボタンをクリックします。

※この時点で入札書が発注者に送信さ れます。送信後の入札書の修正、撤回 はできませんので、【OK】ボタンを クリックする前に入札金額などを十分 に確認してください。

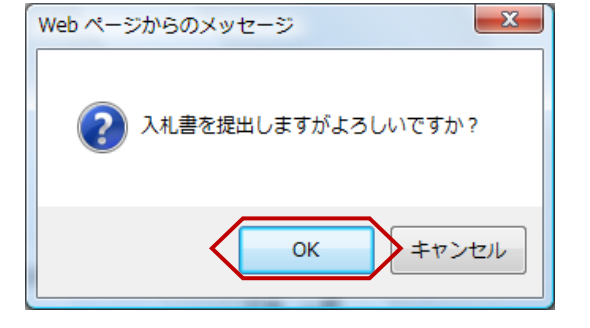

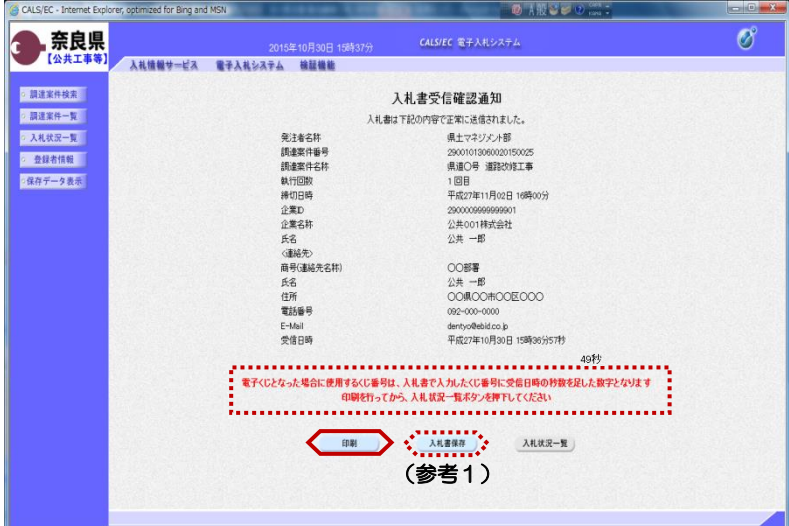

 $\overline{\mathbf{a}}$  http://

GRS . 0 . 2 2 0

**CAL** 

入札書が正常に送信されたことを知ら せる『入札書受信確認通知』画面が表 示されます。 【印刷】ボタンをクリックします。

※くじ番号について 複数の落札候補者が存在する場合、 『入札書』画面で入力した"くじ番 号"と『入札書受信確認通知』画面の "受信日時"の"秒数"を足したもの が、抽選処理で使用するくじ番号とな ります。そのくじ番号をもとに落札者 が決定されます。

(参考1)

入札書受信確認通知の保存を行う場合 は、【保存】ボタンをクリックします。

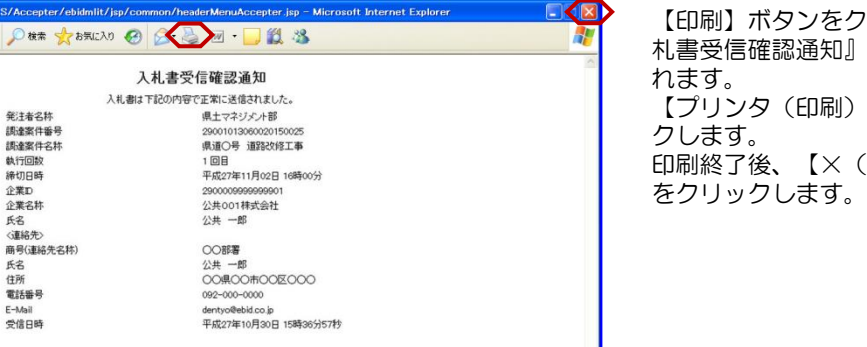

リックすると『入 印刷画面が表示さ 】ボタンをクリッ [閉じる) 】 ボタン をクリックします。

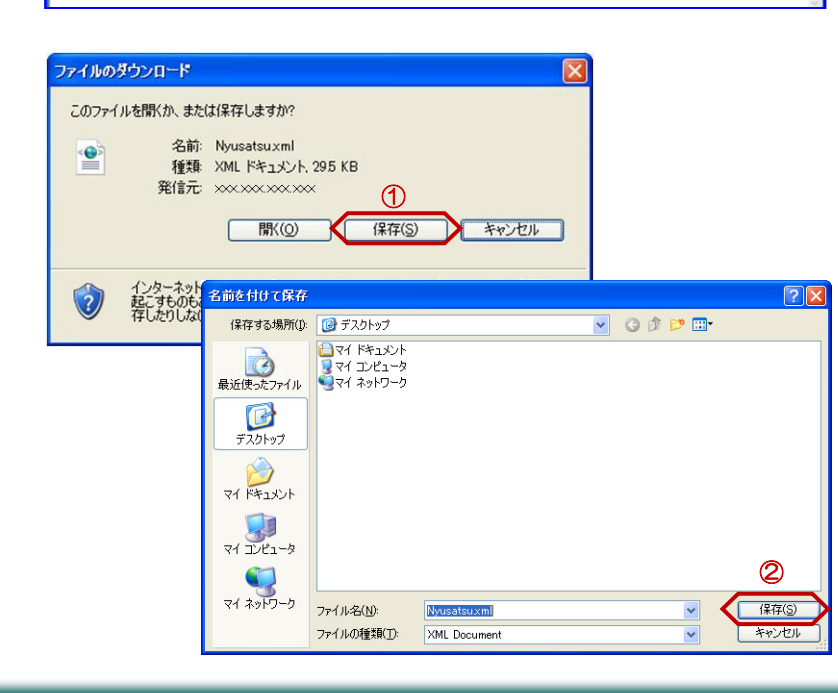

(参考1)の【保存】ボタンをクリッ クすると『ファイルのダウンロード』 ダイアログが表示されます。 ① の【保存】ボタンをクリックしま す。

続いて、『名前を付けて保存』ダイア ログが表示されます。 保存する場所を選択し、② の【保 存】ボタンをクリックします。

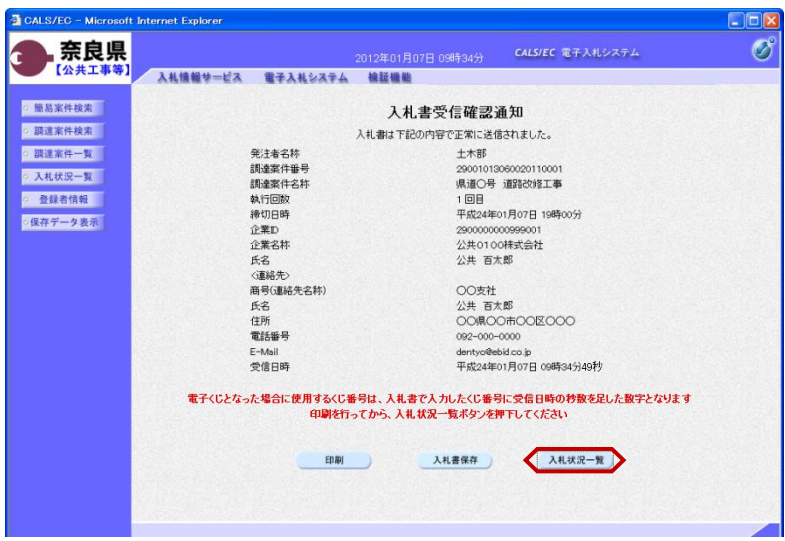

『入札書受信確認通知』画面が表示さ れます。

【入札状況一覧】ボタンの表示色が "グレー"から"水色"に変わります。

【入札状況一覧】ボタンをクリックし ます。

『入札状況一覧』画面が表示されます。

入札書の提出が終了すると、対象案件 の【入札書提出】ボタンと辞退届欄の 【提出】ボタンが消えます。

以上で、入札書の提出は終了となりま す。

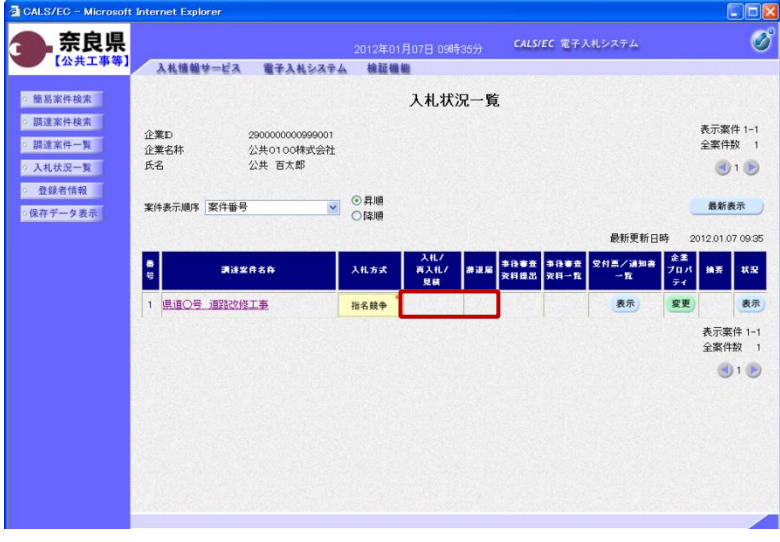